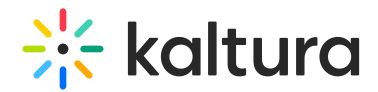

## Analytics tab - Reports

Last Modified on 09/09/2024 3:24 pm IDT

28 This article is designated for all users.

## About

This article describes how to generate and download reports on your webinar.

## Generate and download reports on your webinar

Navigate to the Reports page; from the Webinar page, choose Reports from the Analytics tab pull-down menu.

The Reports page displays.

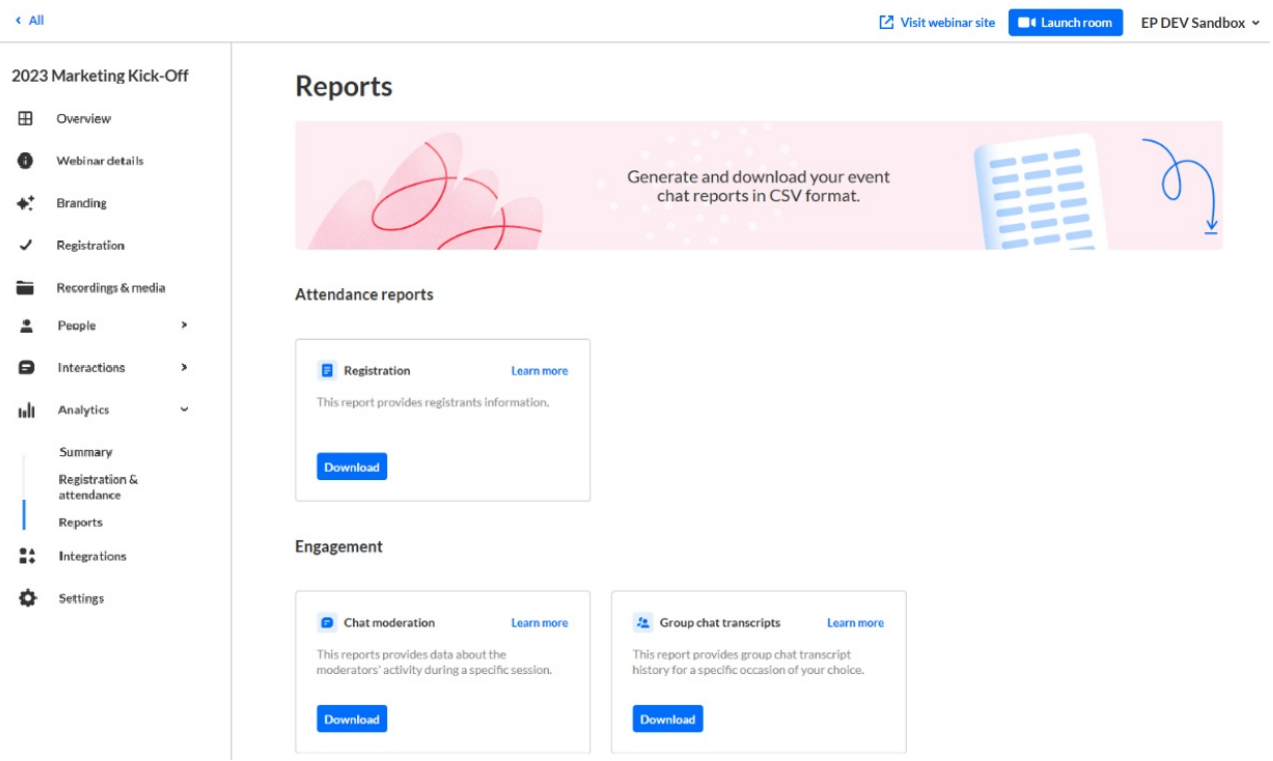

The Reports page allows you to generate and download your event reports in CSV format.

Click **Download** on the desired report. The report is immediately downloaded.

Click **Learn more** on the desired report to learn more about the columns/data within that report.

## $\frac{1}{26}$  kaltura

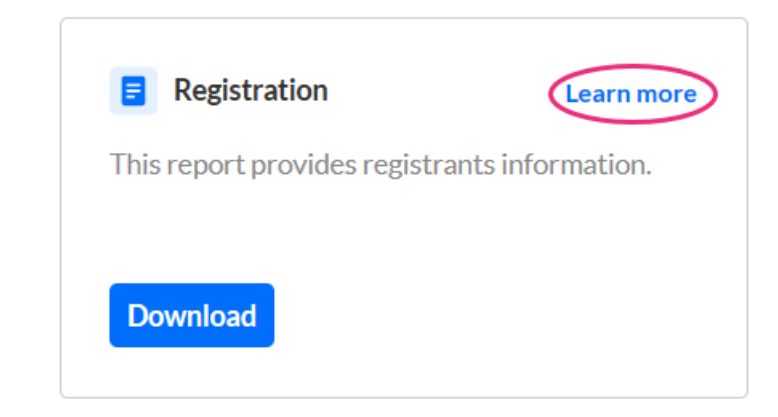

The **Learn more** button redirects the user to the following articles:

Attendance reports [Registration](https://knowledge.kaltura.com/help/registration-report) [Attendees](https://knowledge.kaltura.com/help/session-attendance-report) Engagement Chat [moderation](https://knowledge.kaltura.com/help/chat-moderation-report) Group chat [transcripts](https://knowledge.kaltura.com/help/group-chat-transcripts)